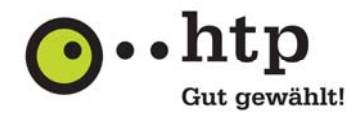

Sehr geehrter Kunde, sehr geehrte Kundin,

mit dem E-Mail Produkt htp Mail Business stehen Ihnen eine Vielzahl von Funktionen für eine professionelle Kommunikation innerhalb und außerhalb Ihres Unternehmens zur Verfügung. Mit dieser praxisorientierten Anleitung erläutern wir Ihnen den Umgang mit den praktischen Groupware-Funktionen, die Sie innerhalb des htp WebMail Dienstes nutzen können.

## **Inhalt**

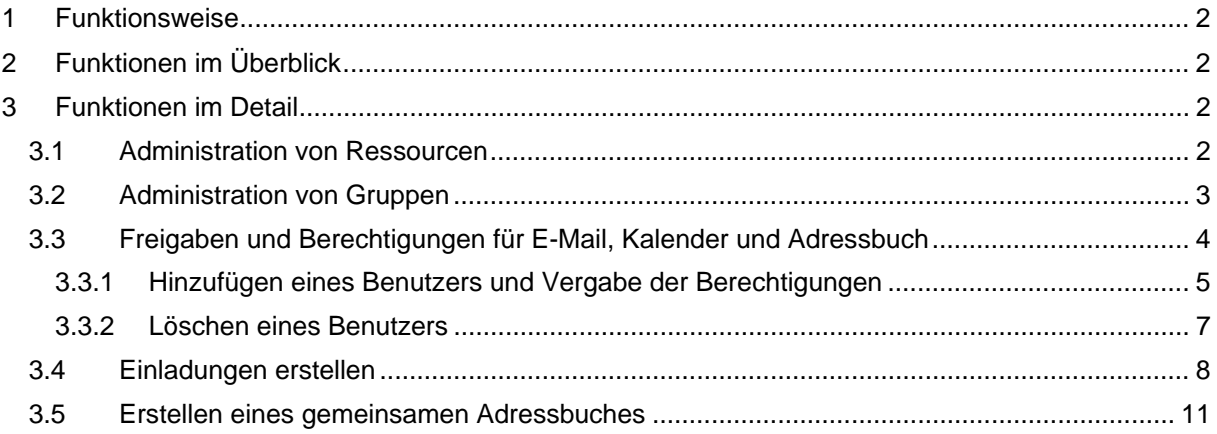

Sie haben weitere Fragen zu htp Mail Business oder anderen htp Produkten? Unsere Kollegen aus dem htp ServiceCenter helfen Ihnen unter der Rufnummer 0800 / 222 9 111 (kostenlos aus dem deutschen Festnetz) montags bis samstags zwischen 8 und 22 Uhr gern weiter.

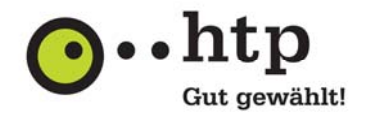

### **1 Funktionsweise**

Mit htp Mail Business stehen Ihnen für Ihr E-Mail-Konto umfangreiche Groupware-Funktionen zur Verfügung, die Ihnen das Arbeiten innerhalb einer Arbeitsgruppe erheblich erleichtern. Alle Groupware-Funktionen sind für Sie innerhalb des htp WebMail Dienstes unter der URL https://webmail.htp.net nutzbar.

**Zu einer Arbeitsgruppe gehören dabei immer alle E-Mail-Konten unterhalb einer htp Kundennummer.** Hierzu zählen auch die E-Mail-Konten ohne das Produkt htp Mail Team. Die speziellen Groupware-Funktionen stehen Ihnen ausschließlich mit htp Mail Business zur Verfügung.

## **2 Funktionen im Überblick**

• Terminabstimmung

Planen Sie Ihre Termine und Meeting innerhalb Ihres Teams. Prüfen Sie online die Verfügbarkeit der eingeladenen internen Teilnehmer und finden Sie ein freies Zeitfenster für Ihre Besprechung. Laden Sie einfach interne und externe Teilnehmer hinzu, die über eine automatische E-Mail über die Besprechung informiert werden und per Mausklick zu- oder absagen können.

- Zusammenstellung von Teams Definieren Sie z.B. für bestimmte Tätigkeitsfelder oder Projekte eigene Teams und nutzen Sie die Vorteile eines Teamkalenders.
- Ressourcenplanung Reservieren Sie Räumlichkeiten, Präsentationshilfen und andere Ausstattungen und vermeiden Sie Doppelbuchungen.
- Kalendereinsicht Nehmen Sie Einsicht in die freigegebenen Kalender und Termine Ihrer Teammitglieder. Lassen Sie z.B. in einer Chef/Sekretär-Konstellation von einem Assistenten Ihre Termine koordinieren und den Terminkalender pflegen.
- Gemeinsames Adressbuch Erstellen Sie innerhalb eines Teams gemeinsame Adressbücher mit Kontakten zu Geschäftspartnern oder Lieferanten.
- Aufgabenplanung Terminieren Sie Ihre Aufgaben und planen Sie mit Prioritäten, Zeitaufwänden und Kosten. Die Aufgabenverwaltung ermöglicht Ihnen das Verteilen der Aufgaben innerhalb des Teams oder auch auf externe Teilnehmer.

 Umfangreiche Berechtigungsstrukturen Mit den umfangreichen Berechtigungsstrukturen steuern Sie präzise, welche Teammitglieder Zugriff zu Ihren E-Mails, Terminen, Kontakten und Aufgaben erhalten. Bestimmen Sie, ob ein Zugriff nur lesend oder auch schreibend erfolgen darf.

# **3 Funktionen im Detail**

#### **3.1 Administration von Ressourcen**

Ressourcen sind Objekte, wie z.B. Projektoren, Fahrzeuge, Besprechungsräume, die Sie bei Ihrer Arbeit unterstützen. Eine Ressource ist stets für alle Mitglieder der Arbeitsgruppe sichtbar und nutzbar. Mit htp Mail Business haben Sie die Möglichkeit die Ressourcen für Termine und Besprechungen zu buchen. Die Ressource wird dann für den gewählten Zeitraum blockiert und steht für andere Mitglieder der Arbeitsgruppe nicht zur Verfügung.

Zur Einrichtung einer Ressource wählen Sie im Bereich Einstellungen <sup>60</sup> die Funktion "Administration"  $\rightarrow$  "Ressourcen" aus.

Über die Funktion "Neu" können Sie eine neue Ressource anlegen, die dann innerhalb Ihrer Arbeitsgruppe zur Verfügung steht.

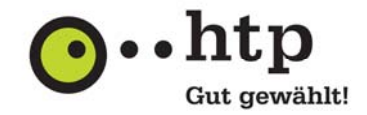

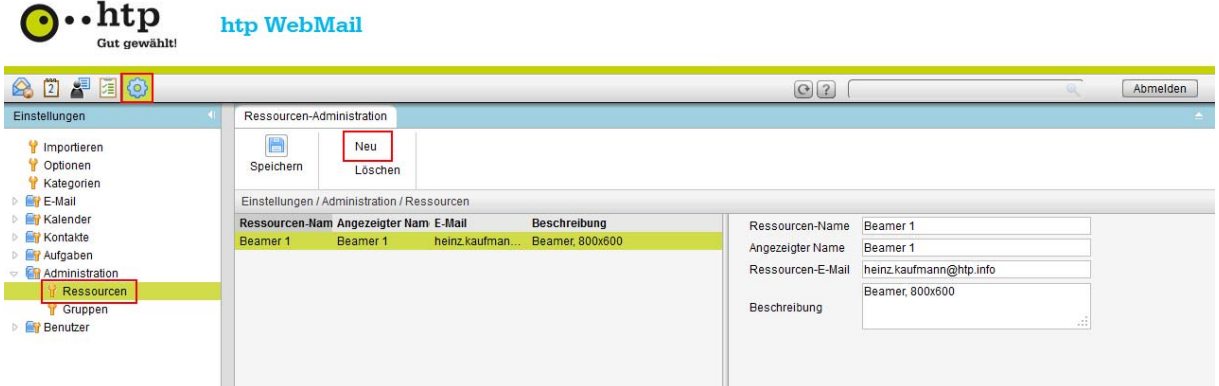

Dabei muss für die Ressource zwingend eine E-Mail-Adresse hinterlegt werden. Dieses E-Mail-Konto wird benötigt, damit für die Ressource ein Kalender für Buchungen zur Verfügung steht. Wir empfehlen Ihnen für jede Ressource ein gesondertes E-Mail-Konto über das htp Hosting Center oder über das htp Kundencenter einzurichten.

#### **3.2 Administration von Gruppen**

htp WebMail

 $\cdot$ htp

Mit dieser Funktion können Sie ausgewählte Teilnehmer zu einer individuellen Gruppe zusammenfügen. Eine Gruppe ist stets für alle Mitglieder der Arbeitsgruppe sichtbar. Bei der Terminplanung können Sie mit der Einladung einer Gruppe somit bequem ausgewählte Teilnehmer erreichen.

Die bereits vorhandene Standardgruppe "Alle Anwender" enthält alle Mitglieder der Arbeitsgruppe.

Zur Einrichtung eigener Gruppen wählen Sie im Bereich Einstellungen @ die Funktion "Administration"  $\rightarrow$  "Gruppen" aus.

Über die Funktion "Neu" können Sie eine neue Gruppe anlegen. Mit den Schaltflächen "Hinzufügen" und "Entfernen" können Sie Mitglieder zu einer Gruppe ergänzen oder entfernen.

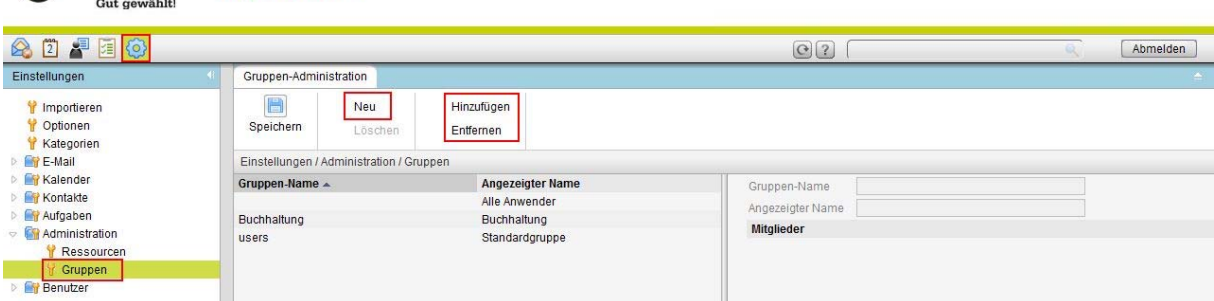

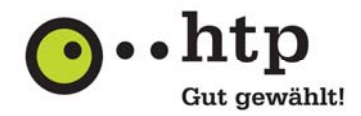

### **3.3 Freigaben und Berechtigungen für E-Mail, Kalender und Adressbuch**

Um anderen Anwendern Ihrer Arbeitsgruppe einen Zugriff auf Ihre E-Mails, Termine oder Kontakte zu ermöglichen, muss eine entsprechende Freigabe eingerichtet werden. Sie können granular die Objektberechtigungen "Lesen", "Ändern" oder "Löschen" je Anwender aus Ihrer Arbeitsgruppe einstellen. Zusätzlich können Sie die Ordnerberechtigungen bestimmen, welche Aktionen ein Anwender ausführen darf.

Die folgende Tabelle gibt Ihnen einen Überblick über die Ordner- und Objektberechtigungen:

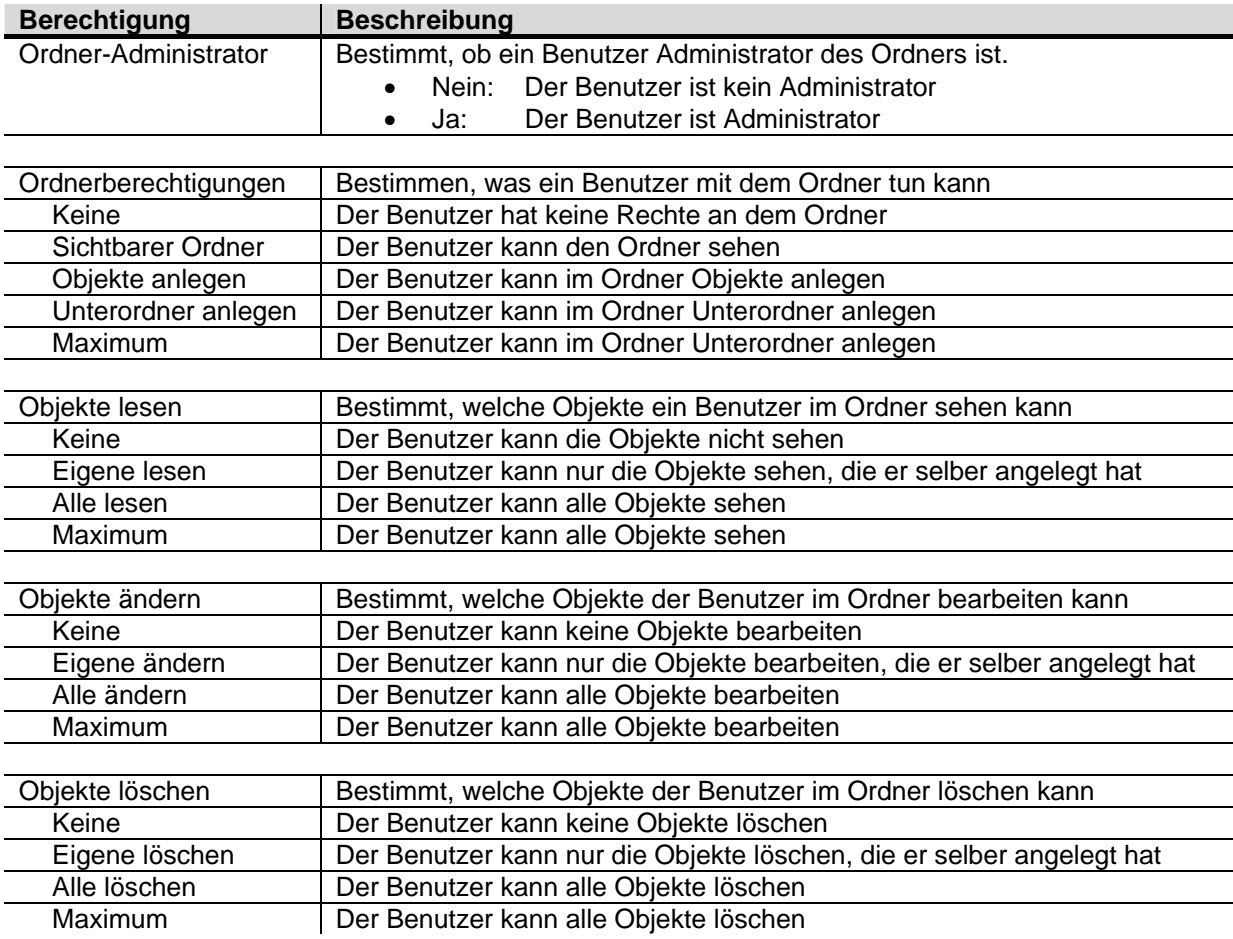

Die Vergabe von Berechtigungen kann für viele Objekte aus den Bereichen E-Mail , Kalender 4 oder Kontakte durchgeführt werden.

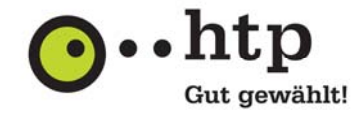

Bearbeiten

Ansic

ender

 $10.20$ 

Bearbeiten

Objekt-Berechtigungen

Ordner-Administrato

Ja

Neu

P

10

Neuer

Neuer Ordner

Eigenschaften

Erweitert

**Rigg** Löschen **The Umbenennen** 

> 10 00

Ordner-Berechtigungen

**PA** Benutzer hinzufügen

Benutzer entferner

Berechtigungen

Als Link versenden

#### **3.3.1 Hinzufügen eines Benutzers und Vergabe der Berechtigungen**

 $\overline{4}$ 

**Private Kalender** 

Freigegebene Kalender

(Erika Kauffrau)

10 Kalender

10 Kalender

27月10

Kalender

**Private Kalender** 

Freigegebene Kalender

**TO** Kalender

Kalender

 $\{6\}$ 

媚

1. Öffnen Sie über das Pfeilsymbol das Kontextmenü des freizugebenen Objektes und wählen Sie den Eintrag "Eigenschaften" aus.

2. Wählen Sie unter der Registerkarte "Berechtigungen" den Bereich "Speichern" aus. Zum Hinzufügen eines neuen Anwenders, der Berech-

tigungen erhalten soll, wählen Sie die Funktion "Benutzer hinzufügen" aus.

3. Fügen Sie jetzt im Dialogfenster "Benutzer wählen" die Anwender oder Gruppen Ihrer Arbeitsgruppe hinzu, für die Sie eine Berechtigung vergeben möchten und schließen die Eingabe über die Schaltfläche "OK" ab.

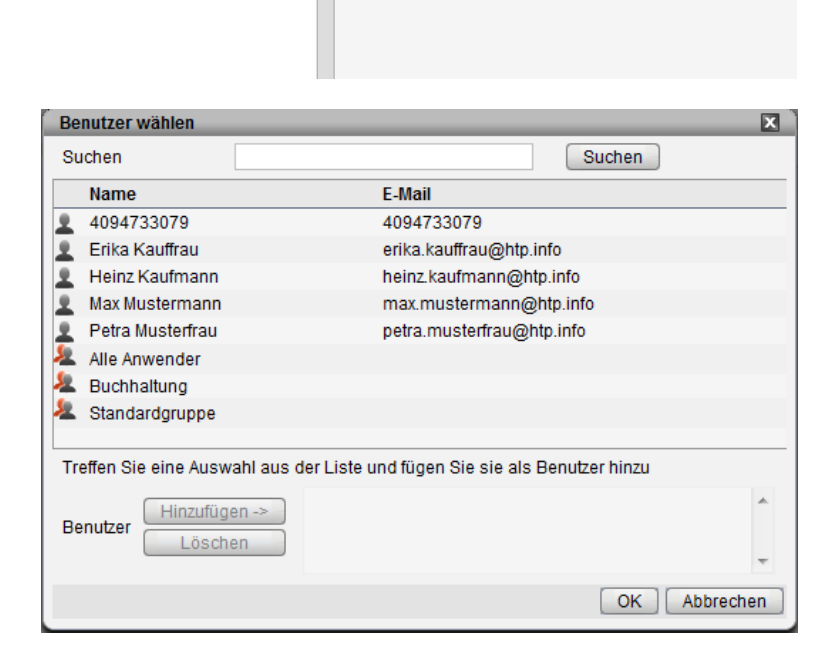

Speichern

鳳

Speichern

**Obersicht** 

**Renutzer** 

Heinz Kaufmann

Ordner-Eigenschaften: Kalender

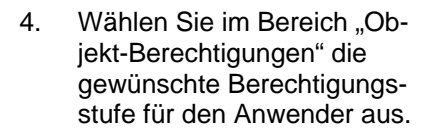

- 5. Wechseln Sie in den Bereich "Ordner-Berechtigungen" und, um die gewünschte Berechtigungsstufe einzustellen. Mit der Stufe "Maximum" kann der Berechtigte sowohl Objekte als auch Unterordner anlegen.
- 6. Zum Speichern der Einstellungen wählen Sie den Bereich "Speichern" und anschließend die Schaltfläche "Speichern" aus.

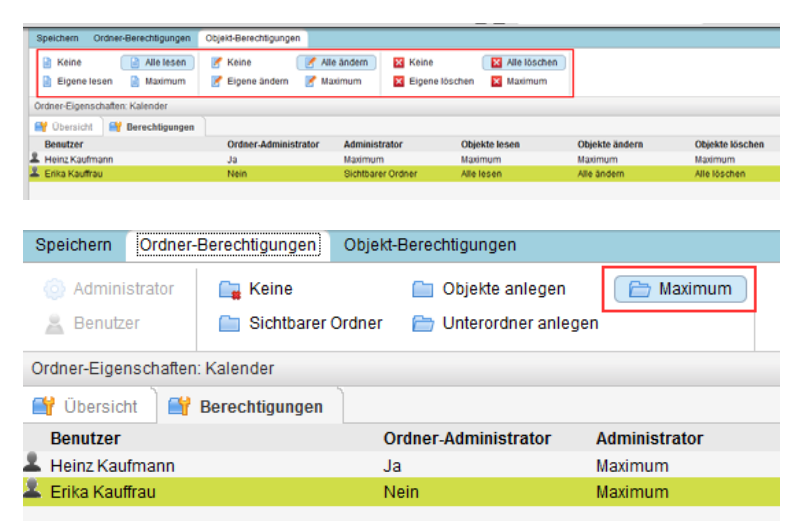

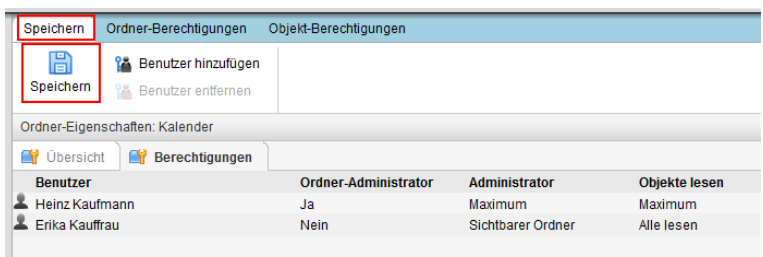

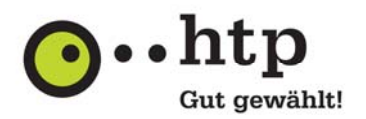

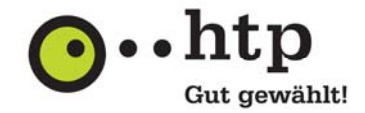

#### **3.3.2 Löschen eines Benutzers**

1. Öffnen Sie über das Pfeilsymbol das Kontextmenü des freizugebenen Objektes und wählen Sie den Eintrag "Eigenschaften" aus.

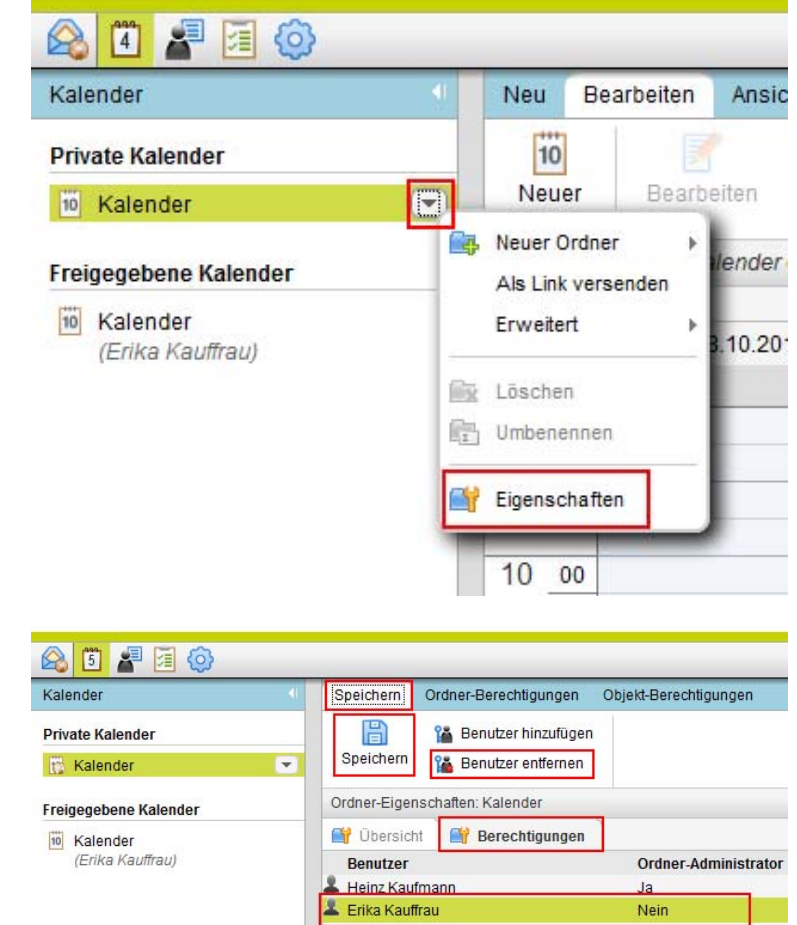

2. Wählen Sie unter der Registerkarte "Berechtigungen" den zu entfernenden Benutzer aus und wechseln Sie in den Bereich "Speichern". Löschen Sie den Benutzer über die Funktion "Benutzer entfernen" und schließen Sie die Konfiguration über die Schaltfläche "Speichern" ab.

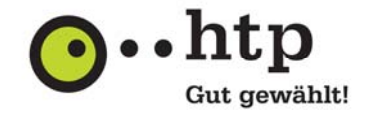

#### **3.4 Einladungen erstellen**

1. Wählen Sie in der Kalenderansicht die Schaltfläche "Neuer Termin".

2. Legen Sie für den Termin die Beschreibung, den Ort und den Zeitraum fest.

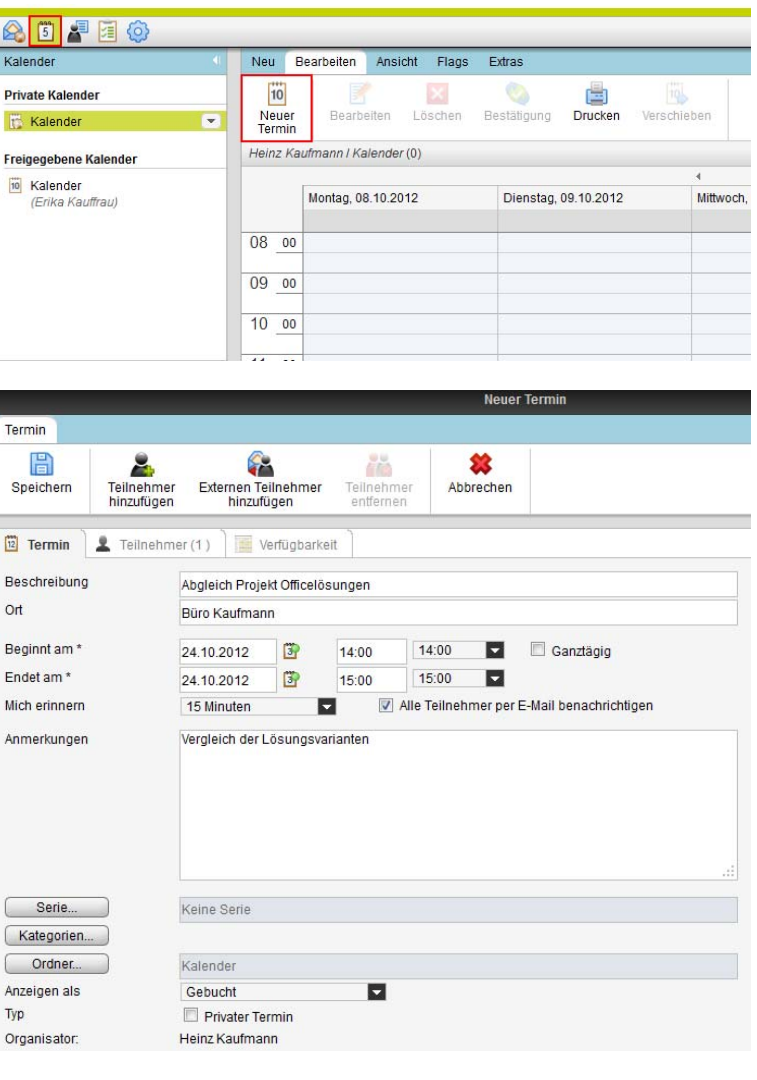

3. Zusätzlich können Sie folgende Optionen nutzen:

Serie: Nutzen Sie diese Funktion für die Erstellung regelmäßiger Termine, wie z.B. wöchentliche Besprechungen oder Geburtstage. Kategorien: Behalten Sie den Überblick und definieren Sie themenbezogene Kategorien und ordnen Sie diese Ihren Terminen zu. In der Kalenderübersicht werden Ihre Termine in der entsprechenden Kategoriefarbe dargestellt. Anzeigen als: Definieren Sie Ihre Verfügbarkeit zu einem Termin. Typ: Entscheiden Sie, ob es sich um einen privaten Termin handelt. Private Termine können bei der Kalendereinsicht durch Anwender Ihrer Arbeitsgruppe nicht eingesehen werden.

# **Anleitung zu htp Mail Business htp WebMail Teamfunktionen**

- 4. Wählen Sie die Funktion "Teilnehmer hinzufügen", um Anwender Ihrer Arbeitsgruppe. Kontakte aus Ihren Adressbuch, Gruppen oder Ressourcen einzuladen.
- 5. Markieren Sie die Listeneinträge und fügen Sie sie über die Schaltfläche "Hinzufügen" zu Ihrem Termin hinzu. Bestätigen Sie die Auswahl über die Schaltfläche "OK".

6. Laden Sie über die Schaltfläche "Externe Teilnehmer hinzufügen" Teilnehmer, die nicht in den Adressbüchern enthalten sind ein. Geben Sie den Namen und die E-Mail-Adresse der einzuladenden Person an und übernehmen Sie den Eintrag über die Schaltfläche "Hinzufügen".

Schließen Sie die Eingabe über die Schaltfläche "OK" ab.

Entfernen

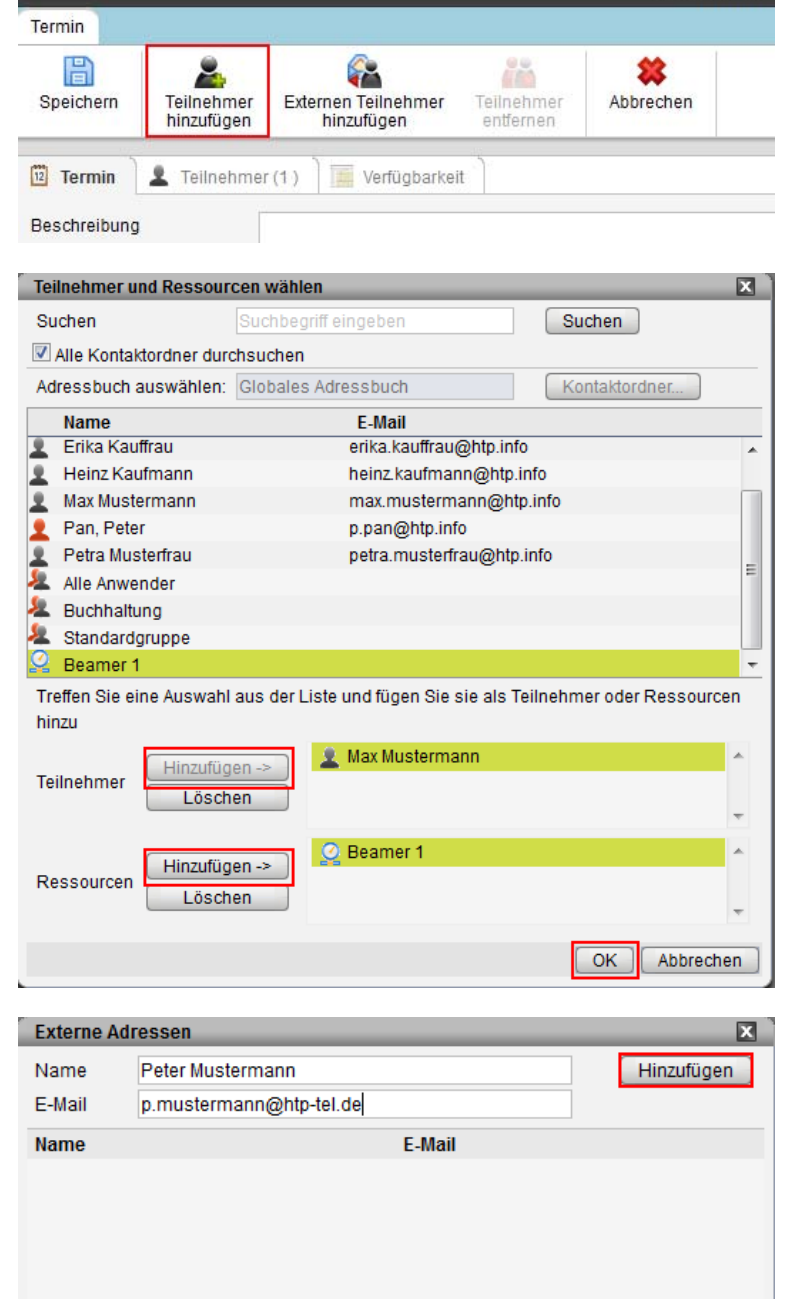

Abbrechen

OK

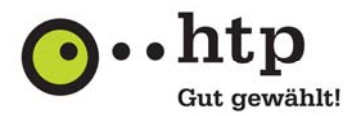

**Neuer Termin** 

Termin 髙

2

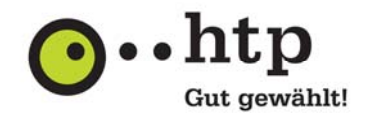

 $18:0$ 

en: Abgleich Projekt Officelös

惢

P<sub>ic</sub>

6. Wechseln Sie auf den Reiter "Verfügbarkeit" und prüfen Sie online die Verfügbarkeit der Anwender und Ressourcen aus Ihrer Arbeitsgruppe. Finden Sie so bequem einen freien Zeitraum für alle Teilnehmer. Schließen Sie Ihren Termin über die Schaltfläche "Speichern" ab. Die Einladungen werden auto-

Speichern Teilnehmer<br>hinzufügen Externen Teilnehmer<br>hinzufügen Teilnehmer<br>entfernen Abbrechen Termin | 1 Teilnehmer (3) | Verfügbarkeit Datum 24.10.2012 Prüfen Für Termin verwenden Prüfen V Ressourcen V Teilnehmer V Gruppen-Mitglieder zeigen V Externe Teilnehmer zeigen Mittwoch, 24.10.2012 Teilnehmer 10:00  $11:00$  $12:00$  $13:00$  $14:00$  $15:00$ 16:00 17:00 **L** Heinz Kaufmann Max Mustermann **Q** Beamer 1

£

matisch per E-Mail an die Teilnehmer versendet.

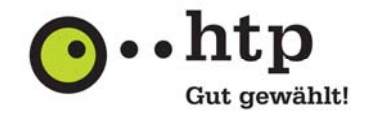

#### **3.5 Erstellen eines gemeinsamen Adressbuches**

1. Wechseln Sie in den Bereich "Kontakte" und öffnen Sie über das Pfeilsymbol das Kontextmenü. Wählen Sie unter "Neuer Ordner" die Funktion "Kontakte" aus, um ein neues Adressbuch zu erstellen.

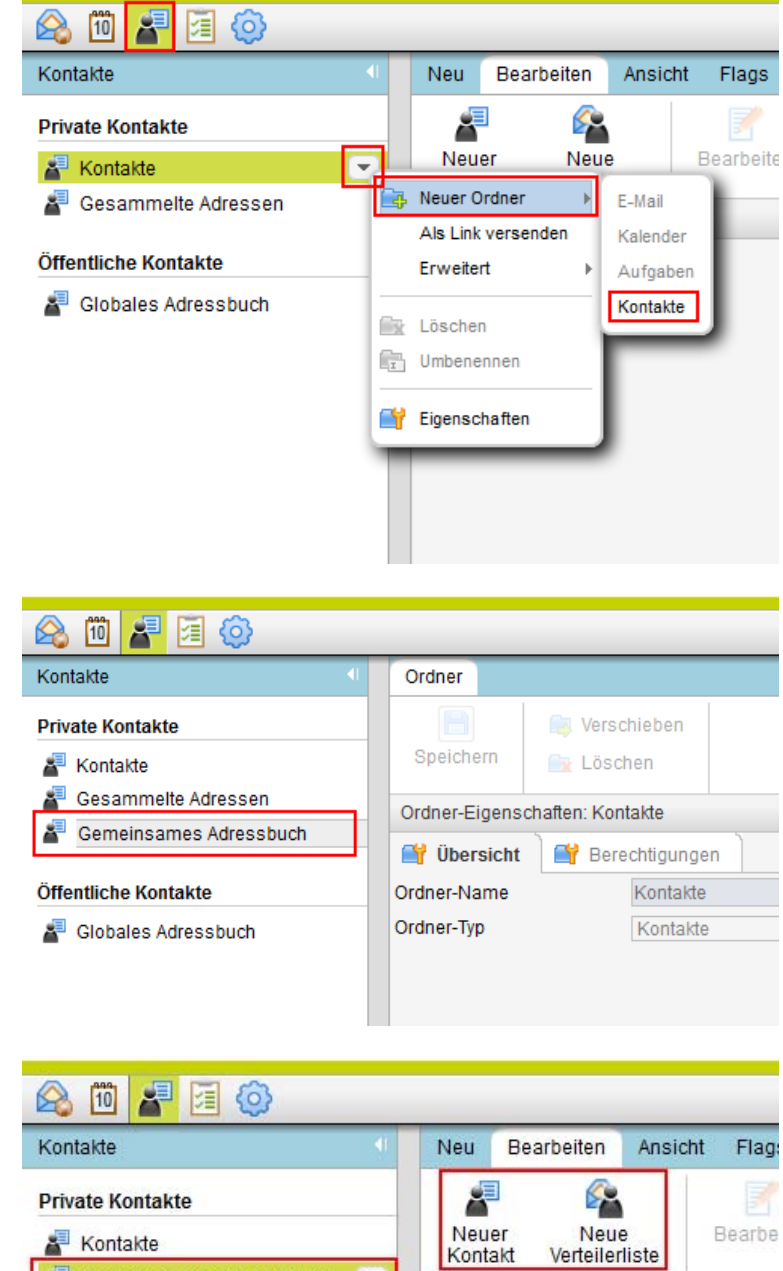

3. Wählen Sie das neu angelegte Adressbuch aus und legen Sie über die Schaltflächen "Neuer Kontakt" und "Neue Verteilerliste" Adresseinträge an.

2. Vergeben Sie in dem Eingabefeld einen sprechenden Namen für das Adressbuch (z.B. "Gemeinsames Adressbuch").

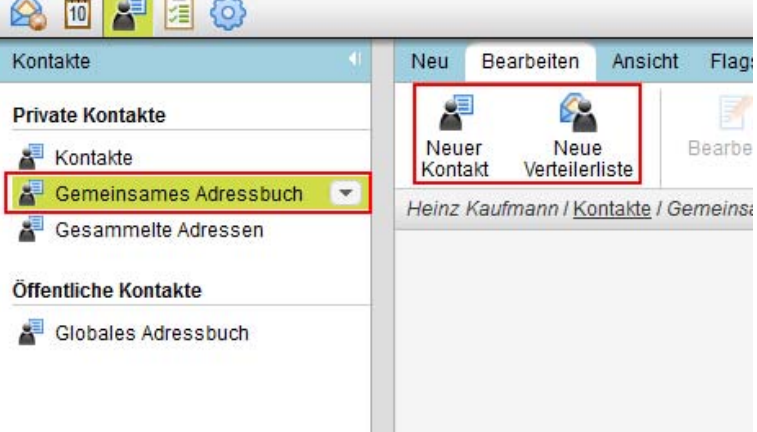

4. Zur Vergabe der Berechtigungen öffnen Sie über das Pfeilsymbol erneut das Kontextmenü des neuen Adressbuches und wählen Sie die Funktion "Eigenschaften".

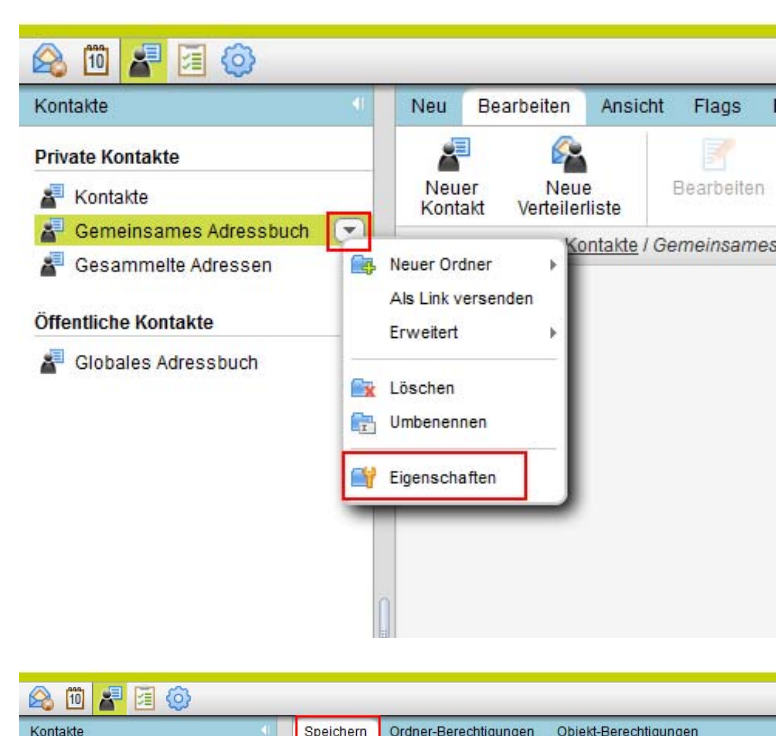

htp

Gut gewählt!

- 5. Wählen Sie unter der Registerkarte "Berechtigungen" den Bereich "Speichern" aus. Zum Hinzufügen eines neuen Anwenders oder einer Gruppe, der Berechtigungen erhalten soll, wählen Sie die Funktion "Benutzer hinzufügen" aus.
- 6. Fügen Sie jetzt im Dialogfenster "Benutzer wählen" die Anwender oder Gruppen Ihrer Arbeitsgruppe hinzu, für die Sie einen Zugriff auf das Adressbuch vergeben möchten. Um z.B. allen Anwendern Ihrer Arbeitsgruppe einen Zugriff auf das Adressbuch zu ermöglichen wählen Sie die Gruppe "Alle Anwender" aus. Schließen die Eingabe über die Schaltfläche "OK" ab.
- 7. Wählen Sie im Bereich "Objekt-Berechtigungen" die gewünschte Berechtigungsstufe für den Anwender aus. Verwenden Sie z.B. die folgenden Berechtigungskombination

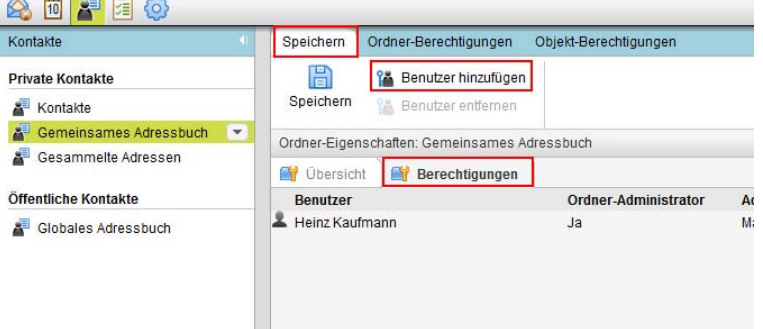

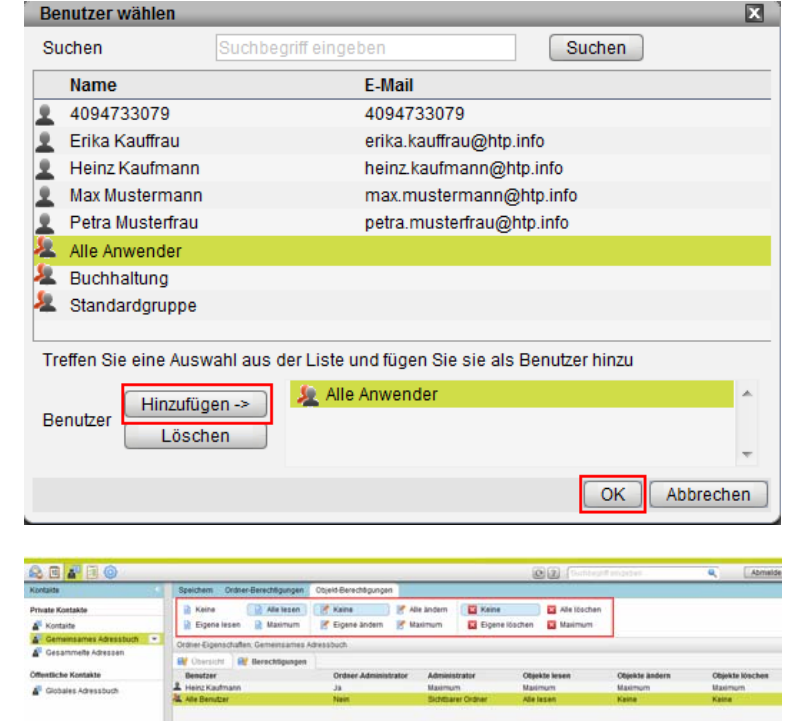

# **Anleitung zu htp Mail Business htp WebMail Teamfunktionen**

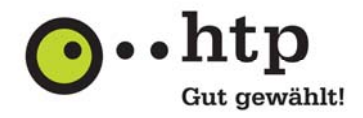

um ausschließlich einen lesenden Zugriff auf das Adressbuch zu gestatten :

- Objekte lesen: Alle lesen
- Objekte ändern: Keine
- Objekte löschen: Keine
- 8. Zum Speichern der Einstellungen wählen Sie den Bereich "Speichern" und anschließend die Schaltfläche "Speichern" aus.

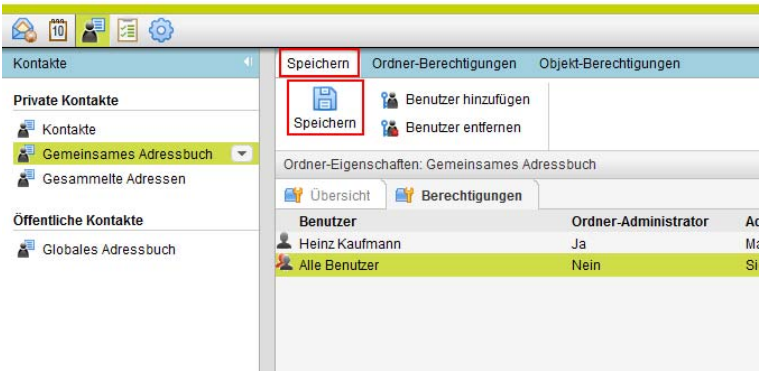

Sie haben weitere Fragen zu htp Mail Business oder anderen htp Produkten? Unsere Kollegen aus dem htp ServiceCenter helfen Ihnen unter der Rufnummer 0800 / 222 9 111 (kostenlos aus dem deutschen Festnetz) montags bis samstags zwischen 8 und 22 Uhr gern weiter.